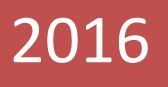

# **User Manual for Faculty Subject Mapping**

**DR. A.P.J. ABDUL KALAM TECHNICAL UNIVERSITY**

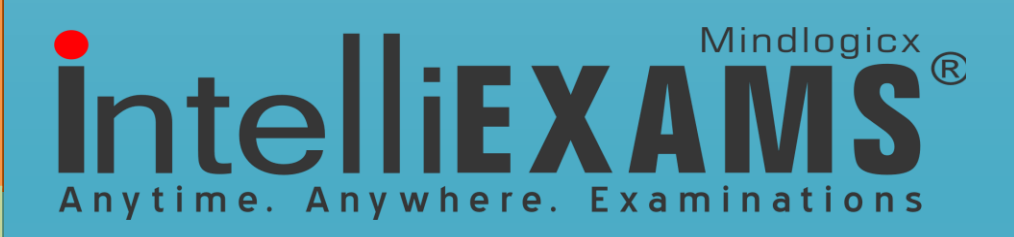

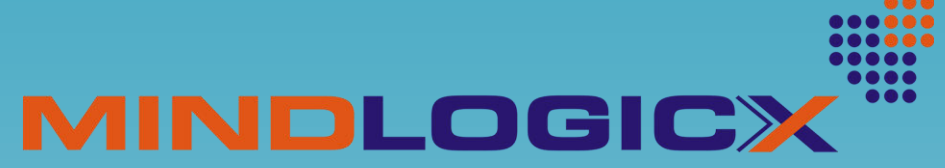

INTERPRETING KNOWLEDGE **POWERING COMPETENCY** 

# **Table of Contents**

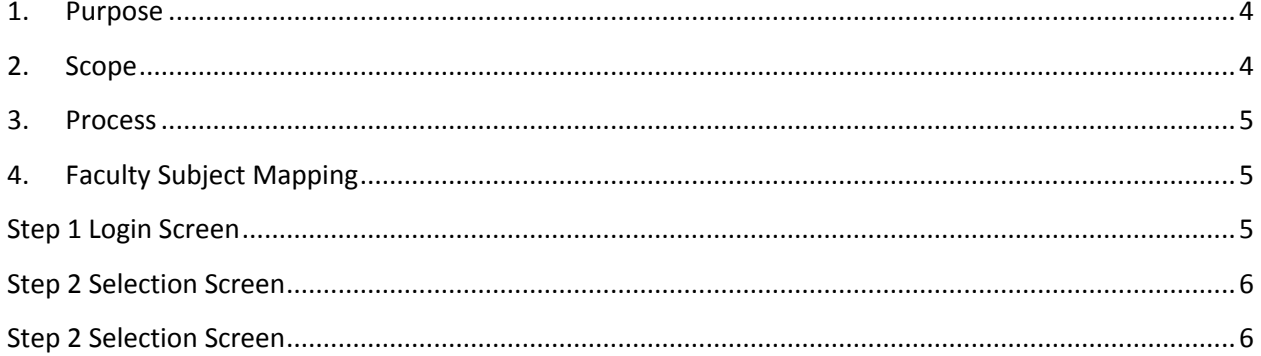

### <span id="page-2-0"></span>**1. Purpose**

The Purpose of this document is to maintain User Manual document for "Faculty Subject Mapping for Evaluation" through this COE/University user & college user will be able to map the specialized subjects to the respective faculty for evaluation process

### <span id="page-2-1"></span>**2. Scope**

The scope of the document is to describe the procedure for the features Involved in the faculty subject mapping for the evaluator through college login.

- Currently each faculty can be mapped with only three specialized subjects for evaluation
- During mapping process, Provision given to college user can to edit the already created faculty personal details as well as bank details

## <span id="page-2-2"></span>**3. Process**

- Through web login, the college user will be able to login and map the subject to the respective faculty
- Select specialised subjects for the faculty from web login and map for evaluation process.

## <span id="page-3-0"></span>**4. Faculty Subject Mapping**

## <span id="page-3-1"></span>**Step 1** Login Screen

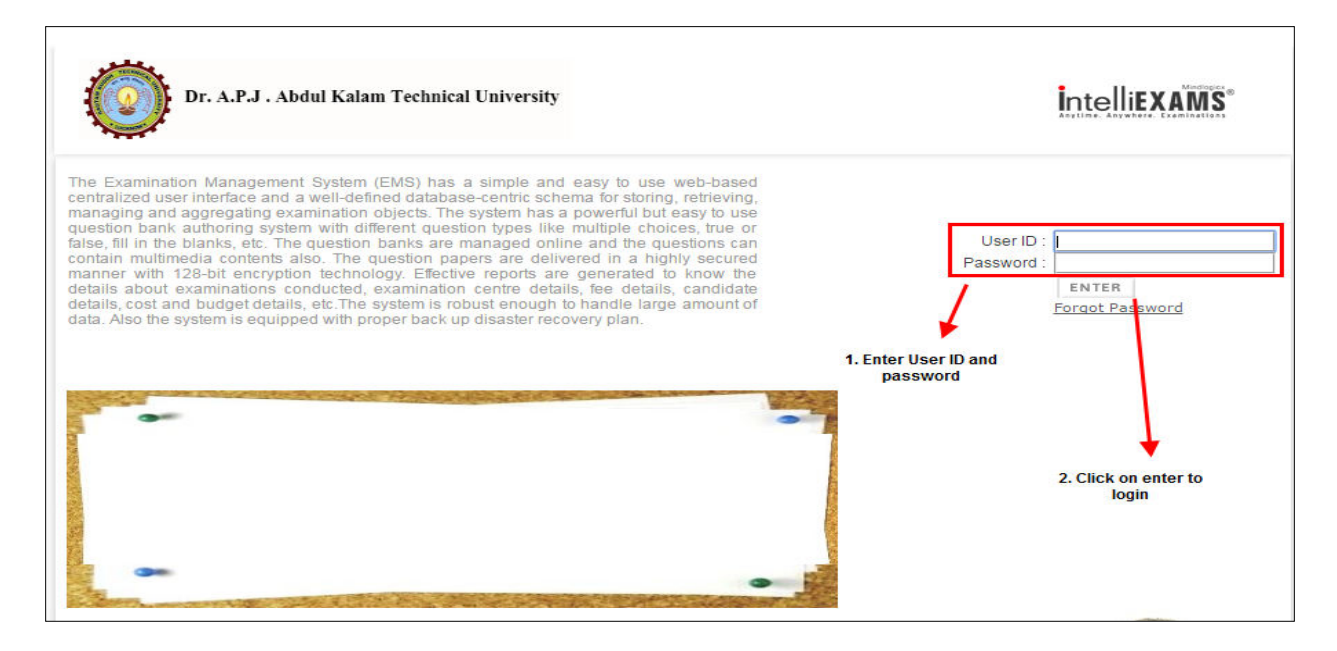

**Fig: 1.0** 

Description: The above screen shot if for login to the college user for faculty mapping process.

- Enter **User ID** & **Password** to login to the application
- Click on **Enter** button to continue with an application

## <span id="page-3-2"></span>**Step 2** Selection Screen

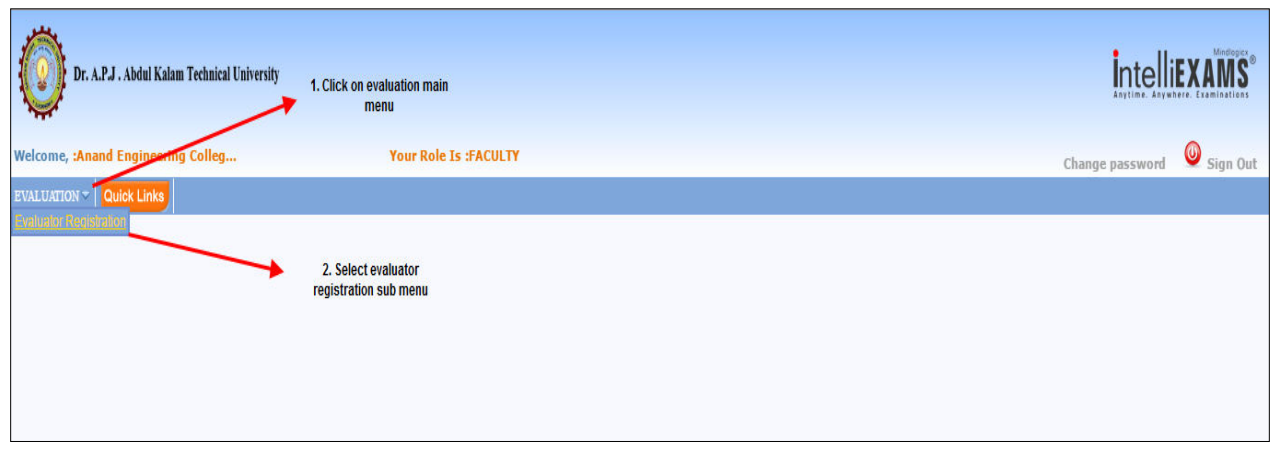

<span id="page-4-0"></span>- Select **Evaluator Registration** sub menu from **Evaluator** main menu for faculty mapping

## **Step 2 Selection Screen**

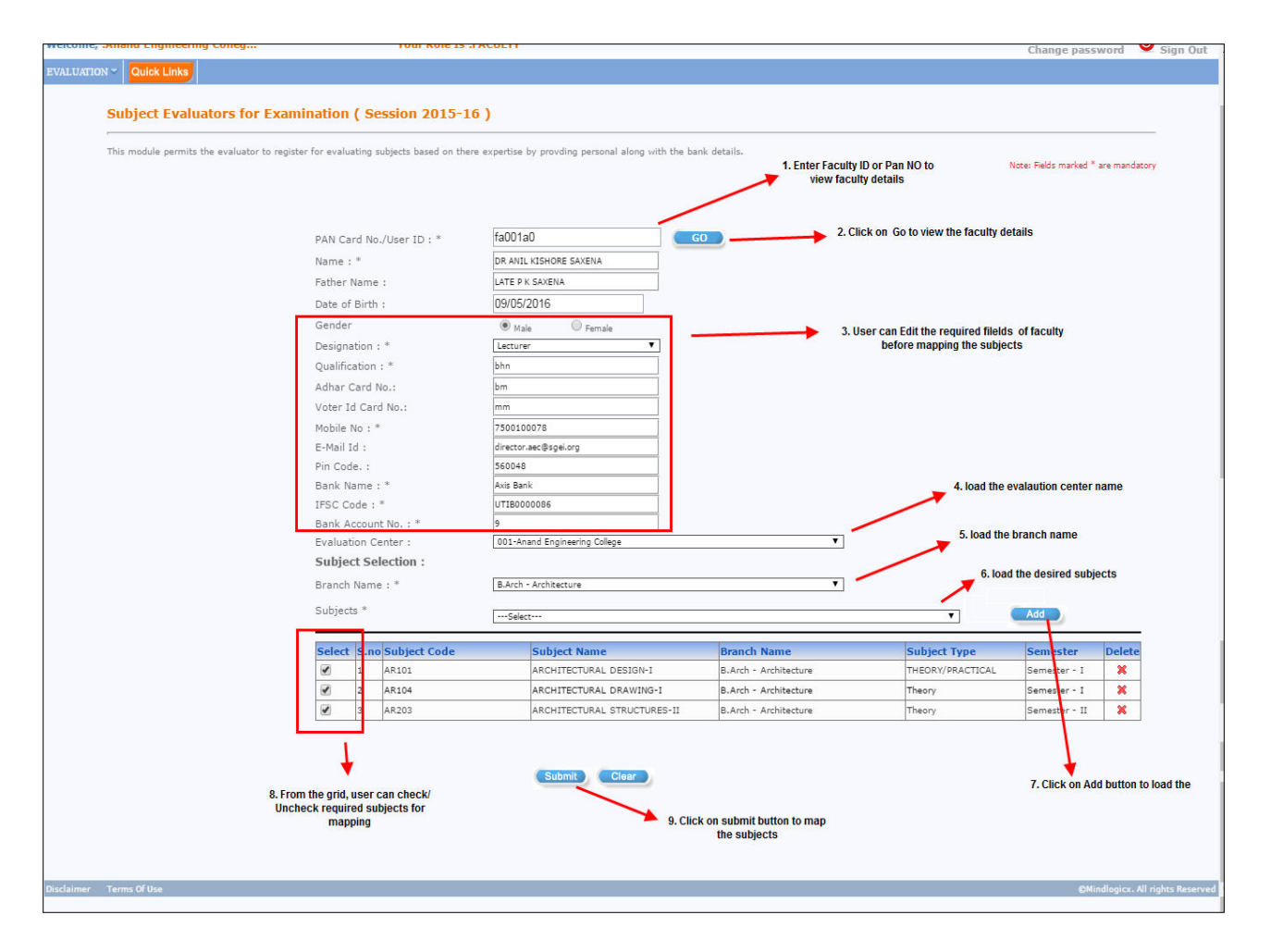

**Fig: 1.1**

Description: The above screen shot is for selection details for the mapping of subjects to the faculty members.

#### Selection procedure:

- Enter **Pan card / User ID** details
- Click on **GO** button to load the faculty details
- Change the required text fields from the above screen such as *Name, father name, date of birth, gender, Designation, qualification, aadhar card no, voter ID, mobile no and other banc details.*
- Click on **Evaluation Center** Drop down filed to load the evaluation centre name
- Click on **Branch Name** Drop down filed to load the branch name
- Click on **Subjects** Drop down filed to load the subjects.

From the displayed grid, user can select the subjects by checking the check box  $\Box$  and submit for mapping as displayed in the below screen.

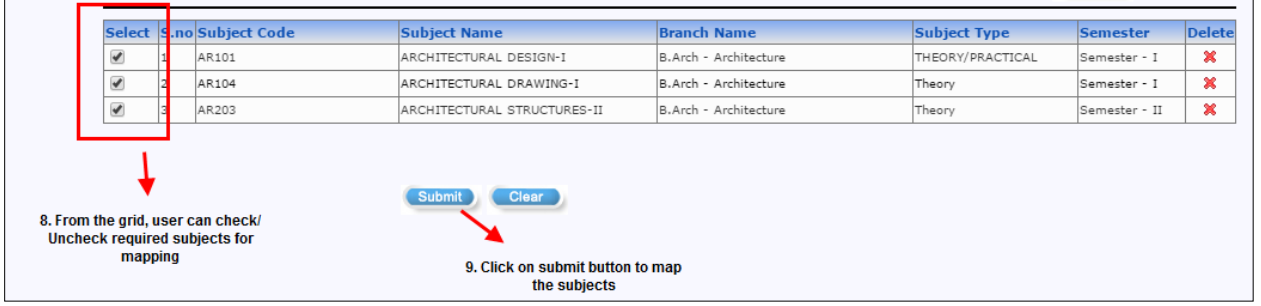

Click on Submit **Submit** button to complete the mapping of subject process

Display confirmation message before submitting the subjects

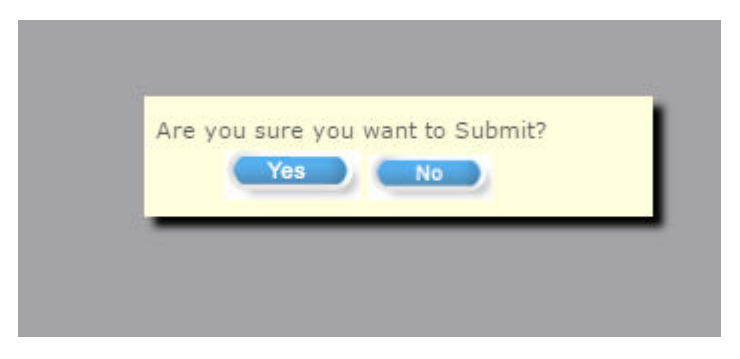

Click on **Yes** button to confirm submission.

After submission, Display acknowledge message for user regarding successful submission of subjects.

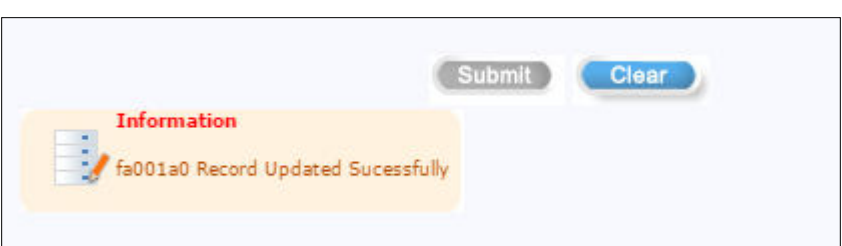

#### Note:

Any receiving problems such as 'unable to login', 'Pan card not accepted 'and further information's, Kindly mail your queries to the following mail ID  $\frac{ \text{digital evaluation} (Qaktu.ac.in)}{}$